## FLYONE M9 升級 IOS9 操作說明

## 第一步:

首先將 M9 無線影音傳輸器開機連上電視,並切換到 DLNA 模式

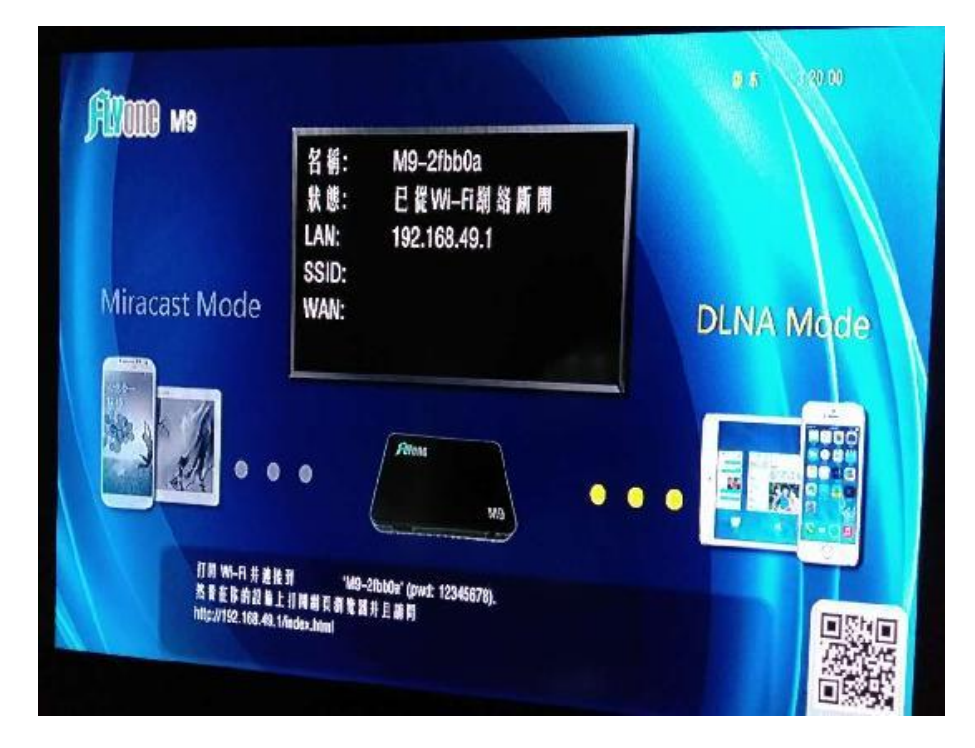

第二步:

用安卓或蘋果手機搜索 WIFI 名稱, 如 M9-2fbb0a (備註:每個 WiFi ID 是不一樣的)

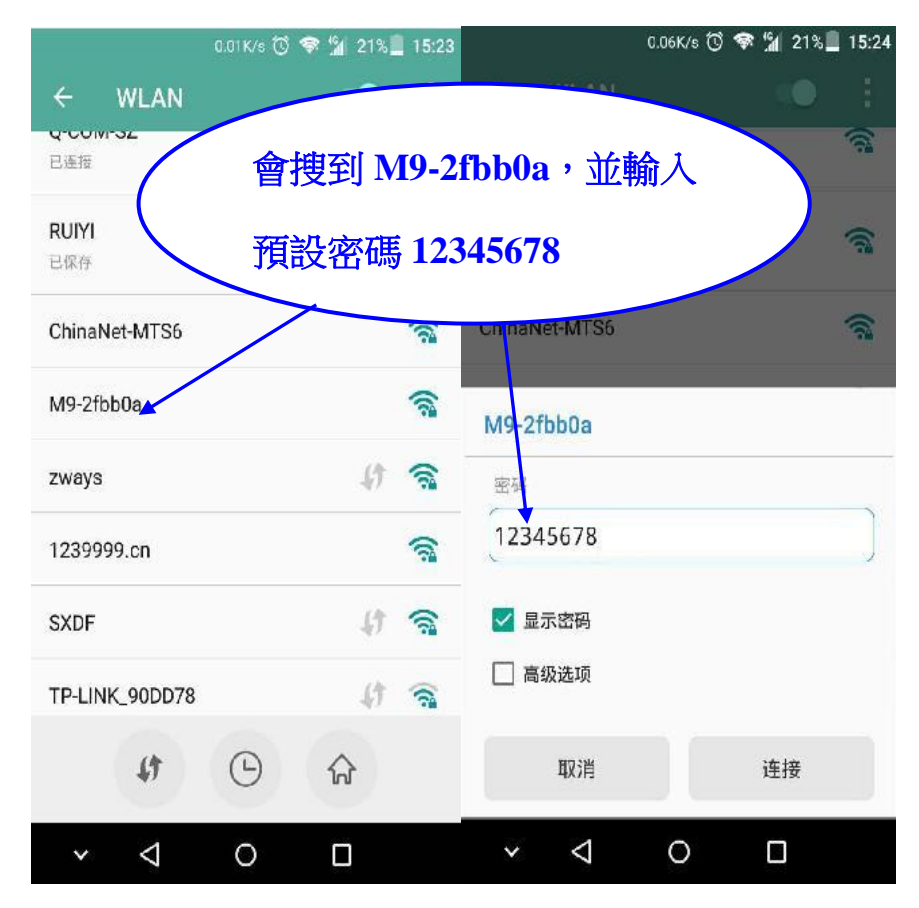

第三步:

連接上 M9-2fbb0a 後,打開手機流覽器,在網址欄輸入: "192.168.49.1"確認後進入 後臺設置介面。

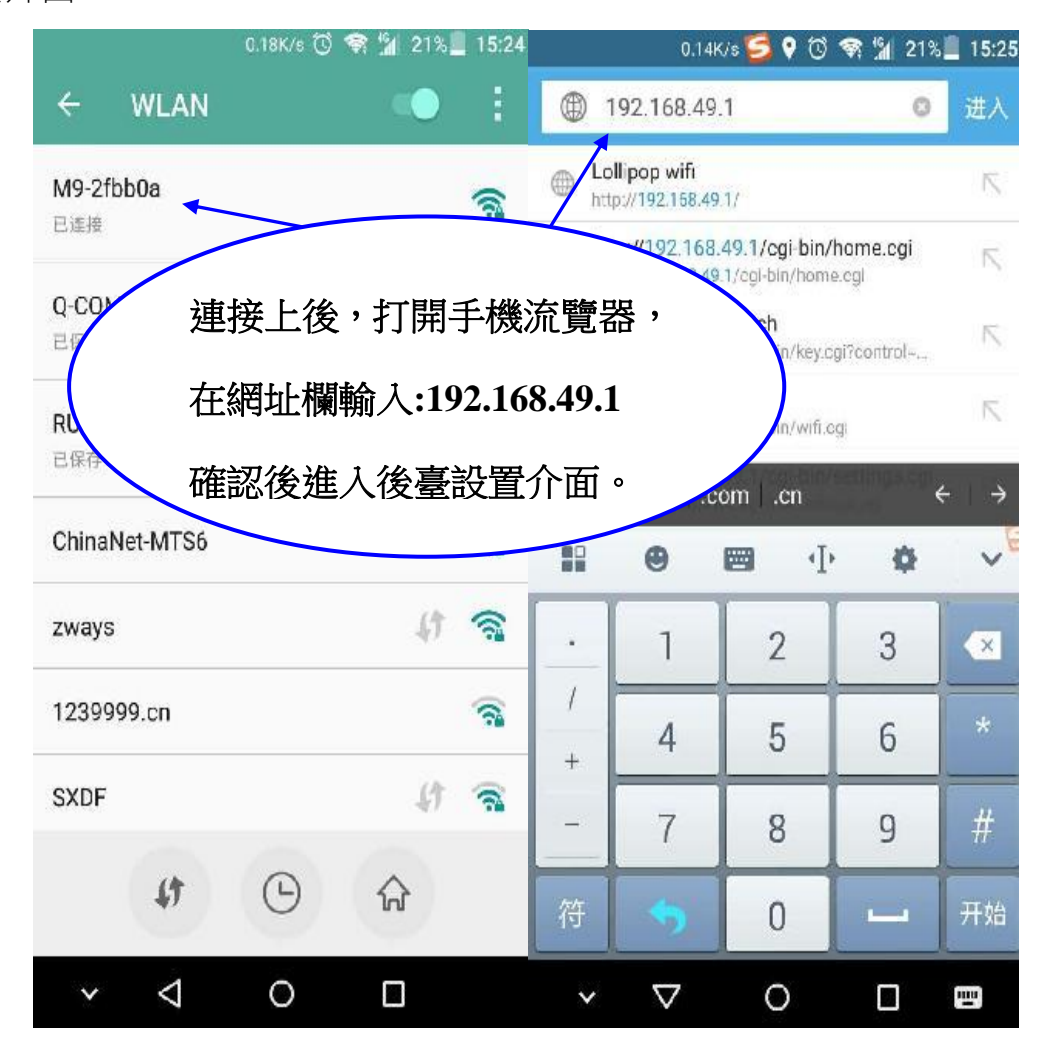

第四步:

進入後臺設置介面後,點第三個設置圖示進入 OTA 升級 IP 設置,

刪除掉原來的代碼並輸入:123.56.153.138

並點擊下方的 submit 按鈕,保存 OTA 升級 IP 位址。

此時電視會無顯示,同時手機 WIFI 也會切斷。

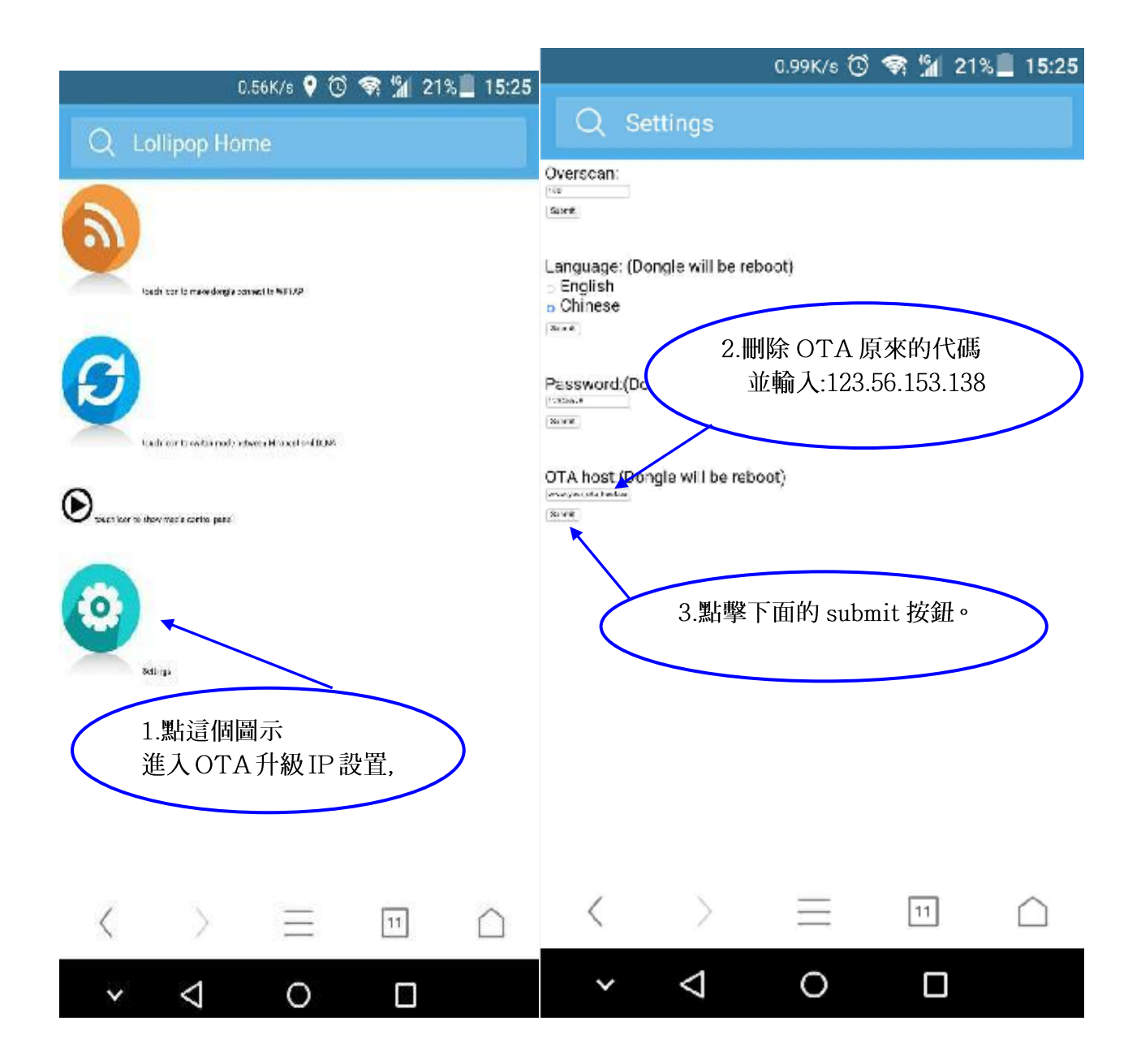

第五步:

再將 M9 無線影音傳輸器移除電源,重新開機,正常顯示後,

同以上描述連接上手機 WIFI,並進入後臺介面。

設置連接外網,設置成功後,需再移除電源,重新開機。

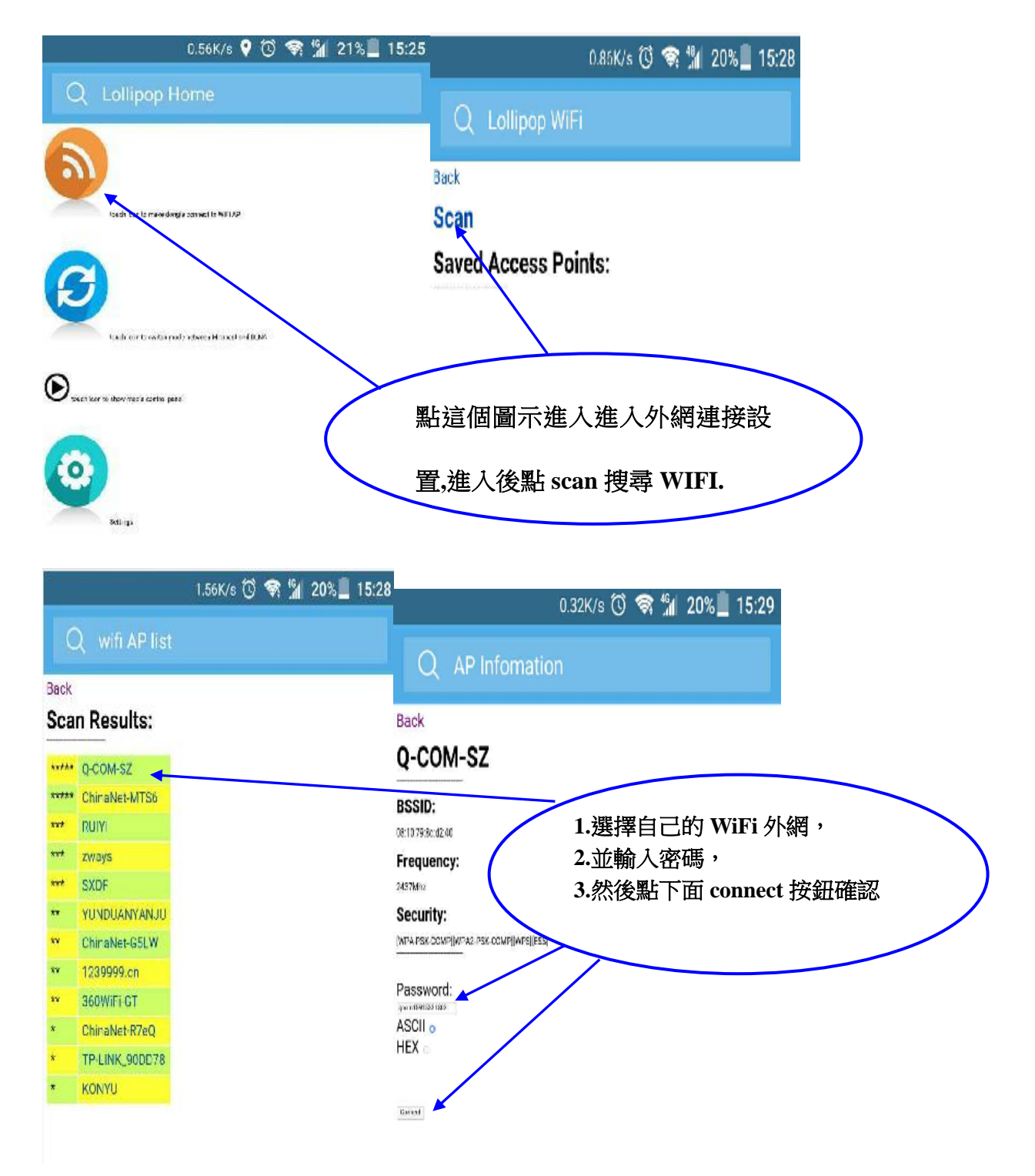

第六步:

M9 無線影音傳輸器重新開機後, 如果連接外網成功,

電視螢幕會顯示外網 WIFI 名稱和分配的 IP 地址,並會自動下載升級軟件。

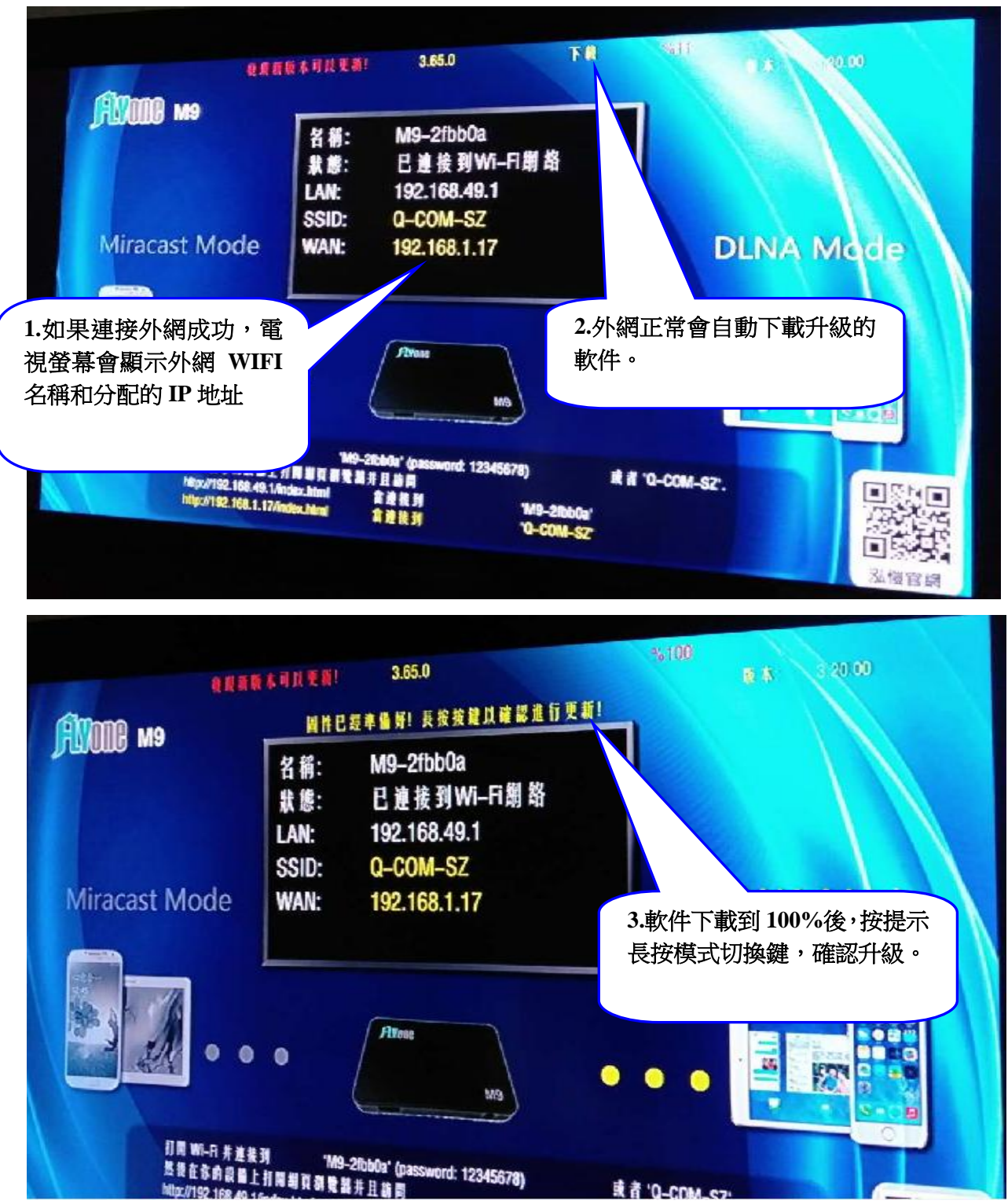

第七步:

長按模式切換鍵後,M9會自動進入軟件升級畫面,

此時不能斷電,否則會無法開機。

當最後一欄更新成功後,會有提示讓你重新供電開機。

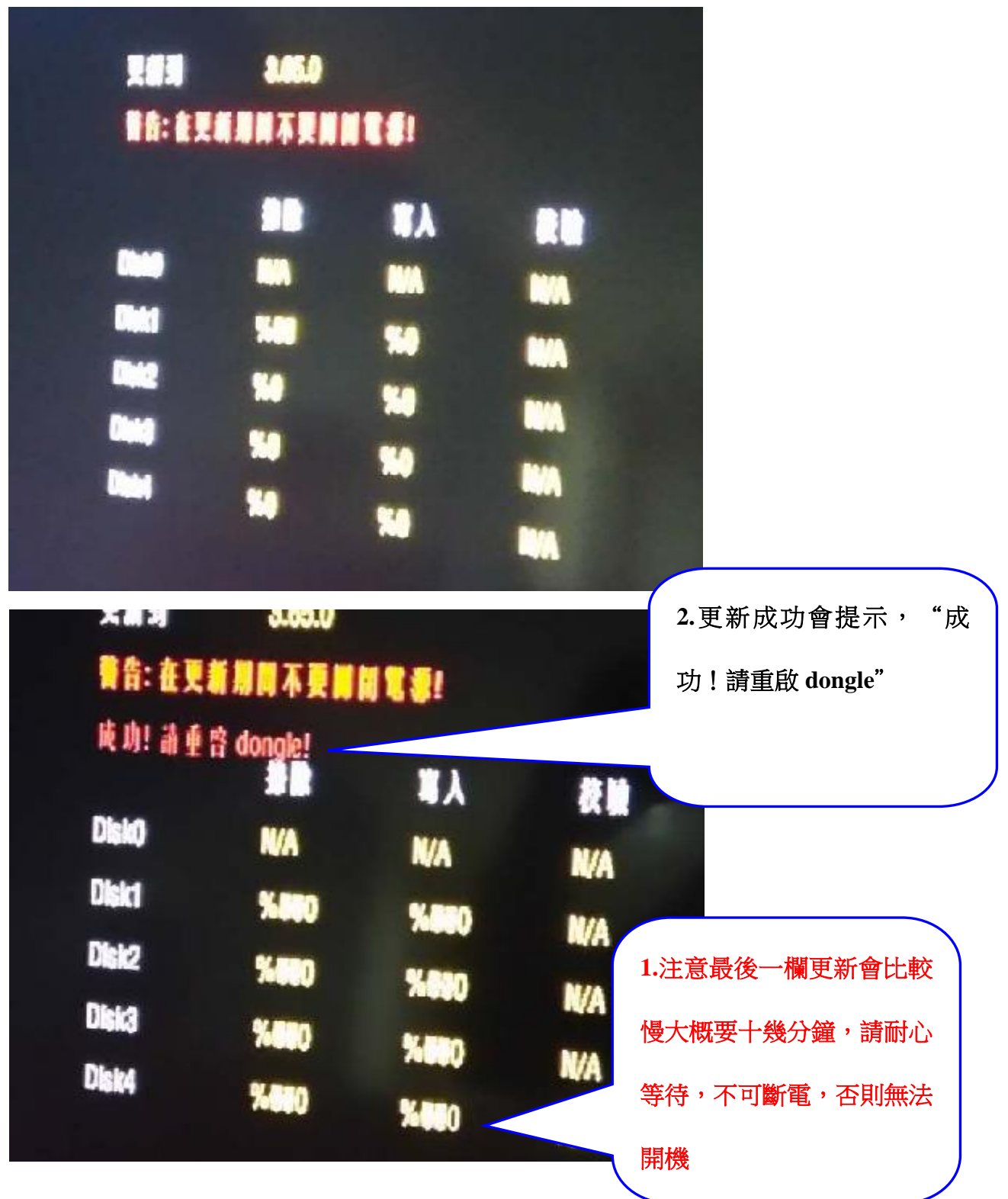

第八步:

重新啟動 M9 後, 已經是更新的 3.65 版本, 恭喜你升級成功!

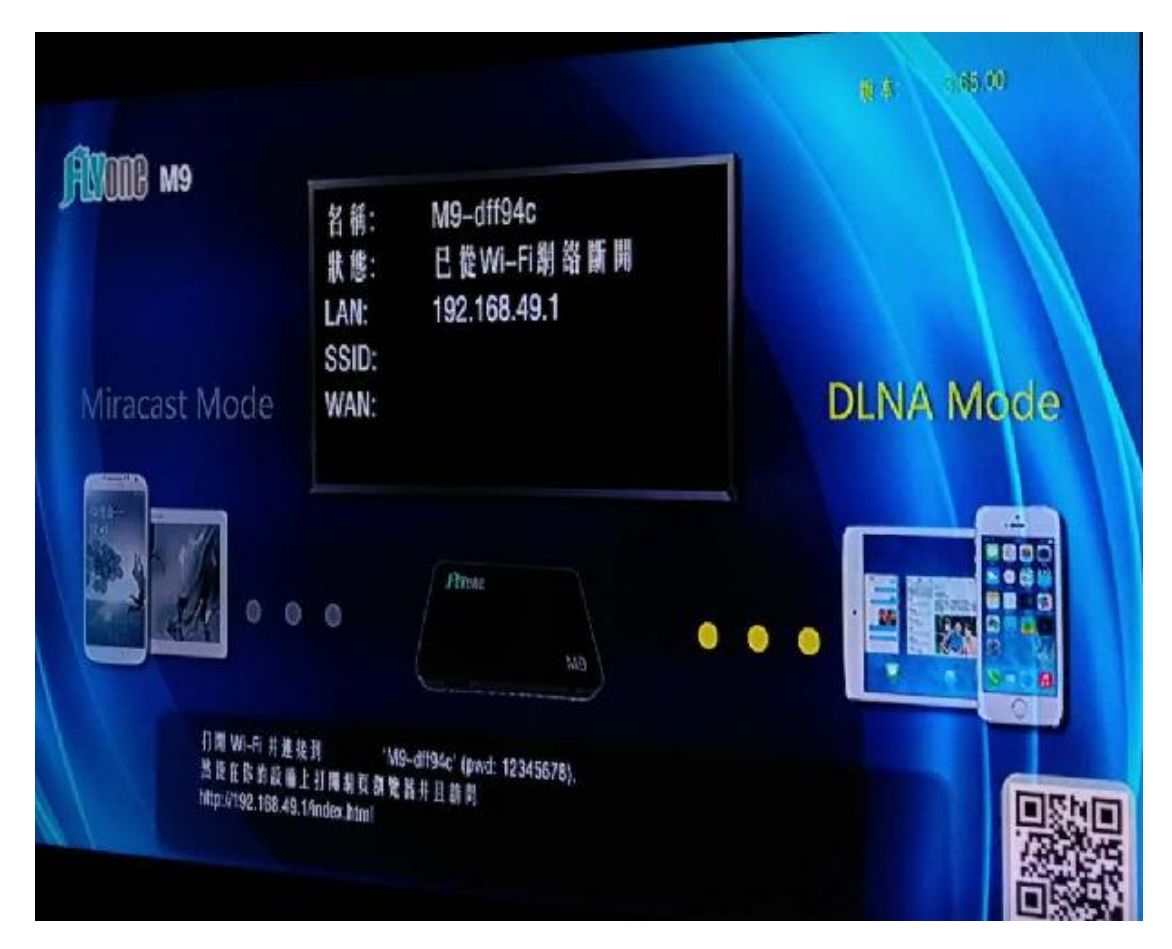